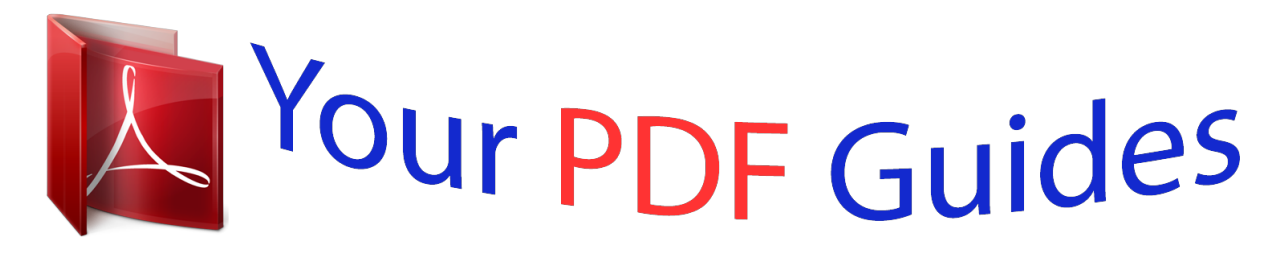

You can read the recommendations in the user guide, the technical guide or the installation guide for SMC 7004AWBR. You'll find the answers to all your questions on the SMC 7004AWBR in the user manual (information, specifications, safety advice, size, accessories, etc.). Detailed instructions for use are in the User's Guide.

> **User manual SMC 7004AWBR User guide SMC 7004AWBR Operating instructions SMC 7004AWBR Instructions for use SMC 7004AWBR Instruction manual SMC 7004AWBR**

## **SMC Wireless** Barricade<sup>®</sup> Routers

**User Guide** SMC7004AWBR

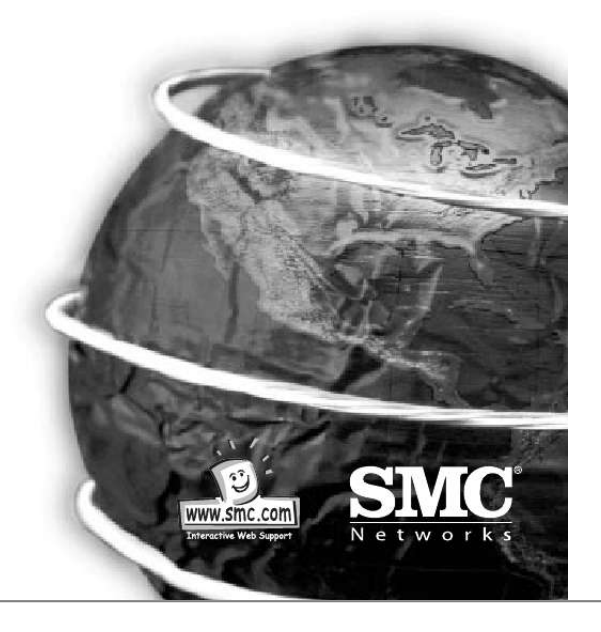

 $V1.0$ 

[You're reading an excerpt. Click here to read official SMC](http://yourpdfguides.com/dref/3457800) [7004AWBR user guide](http://yourpdfguides.com/dref/3457800) <http://yourpdfguides.com/dref/3457800>

## *Manual abstract:*

*0 Hardware Installation 2.1 Panel Layout 2.1.2. Rear Panel The rear panel features three 10/100 Mbps Ethernet ports and one Wide Area network (WAN) port. The WAN port connects your DSL or cable modem to the router. The LAN ports are used to connect to your computers or other network devices. 2.1.1. Front Panel LEDs monitor the status of each port. Figure 2-1 Front Panel LED LED POWER Function Power indication System status 1 System status 2 Colour Green Orange Orange Status On Blinking On Blinking Description Power is being applied to this product. This product is functioning properly. This product is working for a specific service. This product is being configured or upgraded.*

*Don't turn it off ! The WAN port is linked. The WAN port is sending or receiving data. Sending or receiving data via wireless An active station is connected to the corresponding LAN port. The corresponding LAN port is sending or receiving data. Data is transmitting in 100Mbps on the corresponding LAN port. Figure 2-2 Rear Panel Ports Port RESET Description English English M1 M2 WAN WAN port activity Green On Blinking To reset system settings to factory defaults, please follow the steps: 1. Power off the device, 2. Press the reset button and hold, 3. Power on the device, 4. Keep the button pressed about 5 seconds, 5. Release the button, 6. Watch the M1 and M2 LEDs, they will flash 8 times and then M1 flashes once per second. Printer Port (Optional) Serial port (connect dial-up modem or console cable) The port where you will connect your cable (or DSL) modem or Ethernet router. The ports where you will connect networked computers and other devices. Power inlet (DC 12V) PRINTER COM WAN Port W.*

*LAN Wireless activity Green Green Blinking On Link/Act. @@@@@@This location must be close to power and network connections. 2. Set up LAN connection: a. @@b. Wireless LAN connection: make sure the antennae are in a vertical position. 3. Set up WAN connection: Connect an Ethernet cable from the WAN port to your cable/xDSL modem or Ethernet backbone. Figure 2-3 illustrates the WAN connection. 4.*

*Power on: By connecting the power cord to the power inlet and turning the power switch on, this product will automatically enter the self-test phase. When it is in the self-test phase, the indicators M1 and M2 will be lighted ON for about 10 seconds, and then M1 and M2 will be flashed 3 times to indicate that the self-test operation has finished. Finally, the M1 will be continuously flashed once per second to indicate that this product is in normal operation. English English Figure 2-3 Setup of LAN and WAN connections for this product. Configuring Your Computer with Windows 95/98/ME 1.*

*From the Windows desktop, click the "Start" button. Choose "Settings", then "Control Panel." 4. Select the "IP Address" tab. Click "Obtain an IP address automatically.*

*" English 5. Click the "Gateway" tab. If there are any "Installed Gateways" listed, highlight each one and click "Remove." 2. From "Control Panel" Doubleclick the "Network" icon. English 3. In the "Network" window, under the "Configuration" tab, double-click the "TCP/IP" that is listed with your network card. 6. Click the "DNS Configuration" tab, and then select "Disable DNS." Click the "OK" button.*

*7. Click the "OK" button in the "Network" window. Windows may copy some files, then will prompt you to restart your system. Click "Yes" and your computer will shut down and restart. 12.Clear all proxy settings: a. For Internet Explorer: i. Click "Tools", then "Internet Options." 8. Once your computer has restarted, click "Start", and then "Run.*

*.." ii. Next, click the "LAN Settings..*

*." button. English iii. Clear all the checkboxes. 9.*

*Type "WINIPCFG" and click "OK." It may take a minute or two for the "IP Configuration" window to appear English iv. Click "OK", and then click "OK" again to close the "Internet Options" window. 10.From the drop-down menu, select your network card. Click "Release" and then "Renew." @@192.168.123.xxx).*

*Click "OK" to close the "IP Configuration" window. b. For Netscape Navigator: i. Click "Edit", then click "Preferences..." 11.Open your web browser (i.e. Internet Explorer or Netscape Navigator).*

*ii. @@Select "Direct connection to the internet." Click "OK" 2. Double-click the "Network & Dial-Up Connections" icon. 13.*

*Repeat these steps for each Windows 95/98/Me computer connected to your Barricade Configuring Your Barricade 3. Double-click the icon that corresponds to the connection to your Barricade English If you connect to the Internet using a: Cable Modem, turn to page 13 DSL Modem, turn to page 15 DSL Modem via PPP over Ethernet, turn to page 17 English 4. @@From the Windows desktop, click the "Start" button. Choose "Settings", then "Control Panel." 5. Double-click "Internet Protocol (TCP/IP)." 6. @@@@192.168.123.xxx). 7. @@@@11.Open your web browser (i.e.*

*@@For Internet Explorer: i. Click "Tools", then "Internet Options." ii. @@Next, click the "LAN Settings..." button. ii. @@@@@@For Netscape Navigator: i. @@Open your web browser (i.*

*e. Internet Explorer or Netscape Navigator). 2. @@3. @@@@@@@@CX123456-A).*

*8. Click "Save", and then click the "Reboot" button. 9. @@@@Open your web browser (i.e.*

*Internet Explorer or Netscape Navigator). 6. @@@@7. @@@@In the "System Status" page of the Barricade web console, type your password in the "System Password" field (default is "admin") and click the "Log In" button. English English 4. Click "Primary Setup" 8. Click "Save", and then click the "Reboot" button. 9. When prompted to reboot now, click "OK." 5.*

*Under "WAN Type" Click the "Change..." button. 10. Once the Barricade is rebooted, you can surf the Internet as you normally would from all computers connected to it. Configuring Your Barricade for a DSL Modem with a Log-In Name and Password 1. Open your web browser (i.e. Internet Explorer or Netscape Navigator).*

*2. @@3. In the "System Status" page of the Barricade web console, type your password in the "System Password" field (default is "admin") and click the "Log In" button. 6. Select "PPP over Ethernet" and click the "Save" button.*

*English 7. Key in your Account Name and Password in the appropriate fields. If your ISP has supplied you with a Service Name, enter it in the "Service Name" field; otherwise, leave it blank. English 4. Click "Primary Setup" 8.*

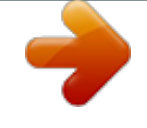

## [You're reading an excerpt. Click here to read official SMC](http://yourpdfguides.com/dref/3457800) [7004AWBR user guide](http://yourpdfguides.com/dref/3457800)

<http://yourpdfguides.com/dref/3457800>

 *Click "Save", and then click the "Reboot" button. 9. When prompted to reboot now, click "OK." 5. Under "WAN Type" Click the "Change..." button. 10.Once the Barricade is rebooted, you can surf the Internet as you normally would from all computers connected to it.*

*Wireless Setting Installing and Configuring the Print Server If you are not connecting your printer to your Barricade, skip this section. 1. Insert the installation CD into the CD-ROM drive. The installation screen will automatically appear. (If it doesn't, please click "Start", and then "Run..." Then type <CD-ROM Drive>":\install.exe" and click "OK." . ) English Wireless settings allow you to set the wireless configuration items. 1. Network ID (SSID): Network ID is used to identify the WLAN. Client stations can roam freely on this product and other Access Points that have the same Network ID. (The factory setting is "default") 2. Channel: The radio channel number. The permissible number of channels depends on the Regulatory Domain. The factory setting is as follow: Channel 6 for North America; Channel 7 for European (ETSI); Channel 7 for Japan. 3. WEP Security: Select the data privacy algorithm you want. Enabling the security can protect your data while it is transferred from one station to another. The standardized IEEE 802.11 WEP (128 or 64-bit) is used here. 4. WEP Key 1, 2, 3 & 4: When you enable the 128 or 64 bit WEP key security, please select one WEP key to be used and input 26 (for 128-bit) orour domain name: 1. Open your web browser (i.e. Internet Explorer or Netscape Navigator). 2. 6. Click "Save" and then click "Reboot." 7. When prompted to reboot now, click "OK." English English 3. In the "System Status" page of the Barricade web console, type your password in the "System Password" field (default is "admin") and click the "Log In" button. C. You may need to have your Barricade clone the MAC address of your Ethernet adapter. Your ISP may register your MAC address (a MAC address is a serial number that is unique to every Ethernet adapter), and your Barricade needs to pass on that address to your ISP. To do so: 1. Make sure that you are using the computer and Ethernet adapter that was originally connected to your ISP. 2. Open your web browser (i.e. Internet Explorer or Netscape Navigator). 4. Click "DHCP Server." 3. 4. @@@@@@E. If you use a totally plug and play ISP (i. e. @@Click "Toolbox". Reading the Manual When I click on "User's Manual" when the CD starts up, nothing happens English English You may need to install the viewer first. To install the viewer software: 1. Double-click the "My Computer" icon on your Windows desktop. 6. Click the "Clone MAC" button. 2. Right-click the CD-ROM icon and select "Explore". 7. Click "Save" and then click "Reboot." 3. Double-click the "viewer" folder. 8. When prompted to reboot now, click "OK." 4. Double-click the file "RS405ENG.EXE." This will start the installation of the viewer software. Follow the screen prompts to complete the installation. English 5. When the installation program is finished, remove and reinsert the CD, and then click the "User's Manual" button. English .* [You're reading an excerpt. Click here to read official SMC](http://yourpdfguides.com/dref/3457800)

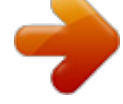

[7004AWBR user guide](http://yourpdfguides.com/dref/3457800)

<http://yourpdfguides.com/dref/3457800>